# **Einfaches Kartenlayout erstellen**

In QGIS klicken Sie auf Projekt → Neues Drucklayout Geben Sie einen Namen für das neue Layout an. Es öffnet sich die Druckzusammenstellung in einem neuen Fenster.

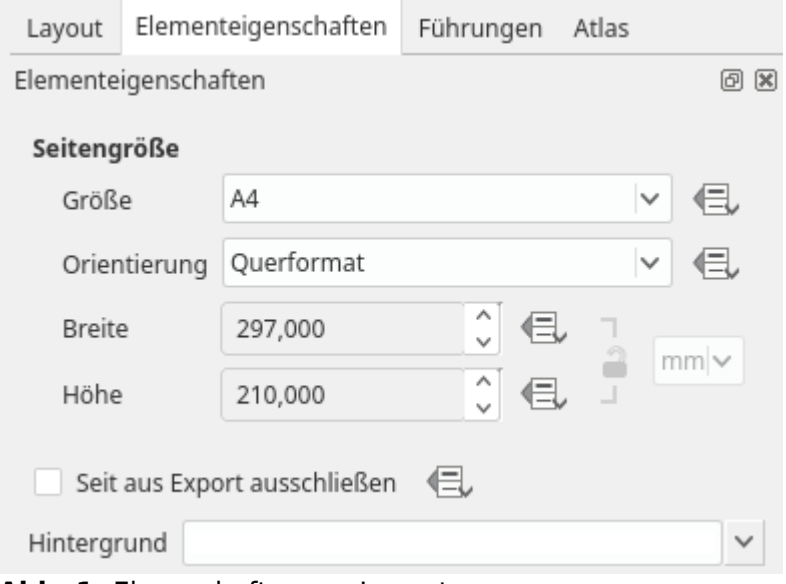

**Abb. 1:** Eigenschaften am Layout

Der erste Schritt zur druckfertigen Karte ist die Festlegung eines **Layouts** (Papier-Layout). Standardmäßig ist eine A4-Seite im Querformat eingestellt. Mit Rechtsklick auf das Papier → Seiteneigenschaften kann man hier Einstellungen vornehmen (Abb. 1): Papierformat, Ausrichtung, Ränder, Seitenzahlen. Alle weiteren Einstellungen am Layout und dem Export findet man unter dem Reiter Layout: Führungslinien, Ränder, Auflösung des Exports und World-Datei<sup>[1\)](#page--1-0)</sup>.

Auf dem fertigen Layout lassen sich nun Objekte (**Elemente** genannt) wie:

- **Karten**,
- $\cdot$   $\overline{\mathbf{L}}$  Legenden,
- **Maßstäbe.**
- $T_{\bullet}^{\parallel}$ Textfelder.
- Bilder,
- Tabellen,
- 
- **Formen**

platzieren: Elementsymbol auswählen → auf Layout klicken oder klicken-haltenziehen

Jedes Element im Layout hat Eigenschaften. Diese lassen sich durch Klick auf das jeweilige Objekt auf der rechten Seite unter dem Tab **Elementeigenschaften** anzeigen und einstellen. Hier finden alle Objekt-Operationen statt.

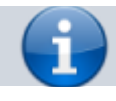

update:<br>2022/09/09 qgis:basic:g\_qgis\_druckzusammenstellung:lektion-2 https://lernplattform.map-site.de/doku.php/qgis/basic/g\_qgis\_druckzusammenstellung/lektion-2?rev=1653509796

#### 23:45

Last

Das Fenster Elementeigenschaften kann je nach gewähltem Objekt sehr weit in die Tiefe gehen, denn hier laufen alle Einstellungsmöglichkeiten zusammen. Die Suche nach der richtigen Option kann sich entsprechend hinziehen.

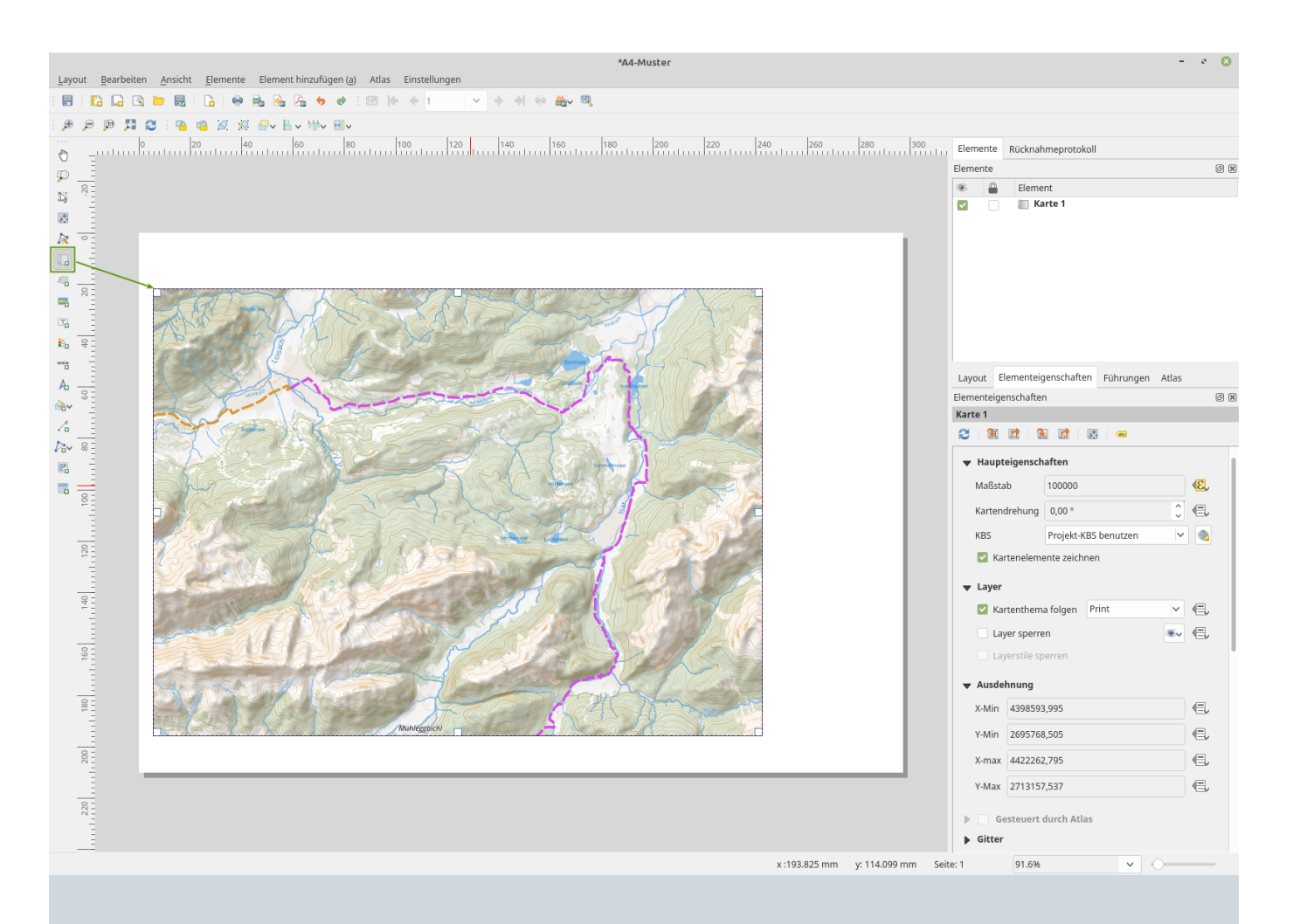

Einige Elemente wie die Karte oder Bilder sollten mit klicken-und-ziehen platziert werden. Es wird dabei ein Container in der gewünschten Größe erzeugt (welcher später in seiner Ausdehnung noch verändert werden kann). Elemente wie die Legende oder der Maßstab haben eine Ihrem Inhalt angepasste Größe.

Eine eben platzierte Karte wird zunächst **die Kartenausdehnung aus dem QGIS-Hauptfenster** übernehmen. Sie können sich aber auch frei im Karten-Container mit der mittleren Maustaste (Mausrad) bewegen und den Maßstab frei variieren: Wählen Sie zuerst das Kartenelement Nund dann das Werkzeug Elementinhalt verschieben

## [1\)](#page--1-0)

die World-Datei gibt der exportieren Karte eine Georeferenz mit und ist häufig eine zusätzliche Datei zum eigentlichen Exportergebnis. GeoPDFs haben keine externe Worlddatei, diese ist bereits integriert

#### From:

<https://lernplattform.map-site.de/> - **Lernplattform für OpenSource GIS**

## Permanent link:

**[https://lernplattform.map-site.de/doku.php/qgis/basic/g\\_qgis\\_druckzusammenstellung/lektion-2?rev=1653509796](https://lernplattform.map-site.de/doku.php/qgis/basic/g_qgis_druckzusammenstellung/lektion-2?rev=1653509796)**

Last update: **2022/09/09 23:45**

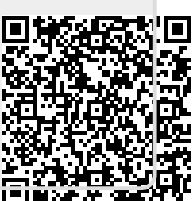